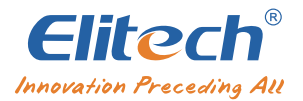

# **Intelligent Vacuum Pump User Manual V700/V900/V1200**

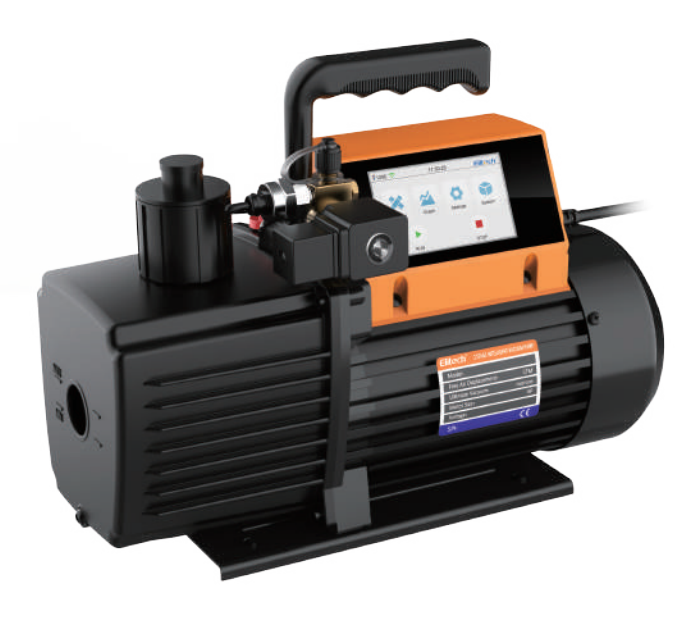

# **Contents**

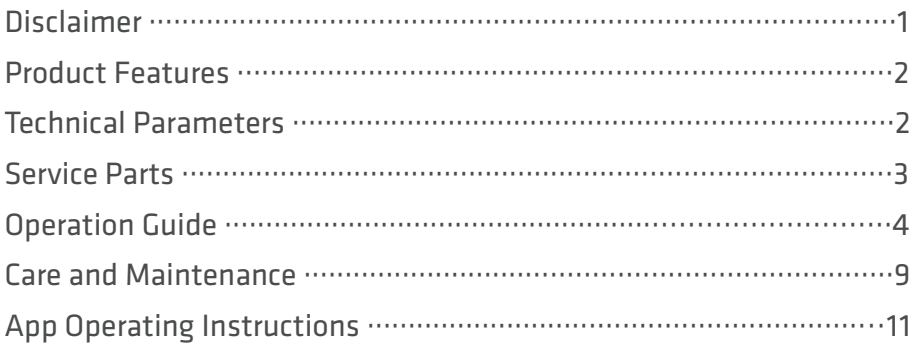

## **Disclaimer**

- The vacuum pump is heavy. Be careful while handling to prevent personal injury.
- Use only ISO 46 mechanical oil to avoid vacuum pump damage.
- Do not cover the exhaust port during vacuum pump operation.
- Do not expose the suction port continuously to atmosphere for more than 3 minutes.
- The air inlet pressure should not exceed 27. 5 bar to avoid sensor damage.

# **Warning Signs**

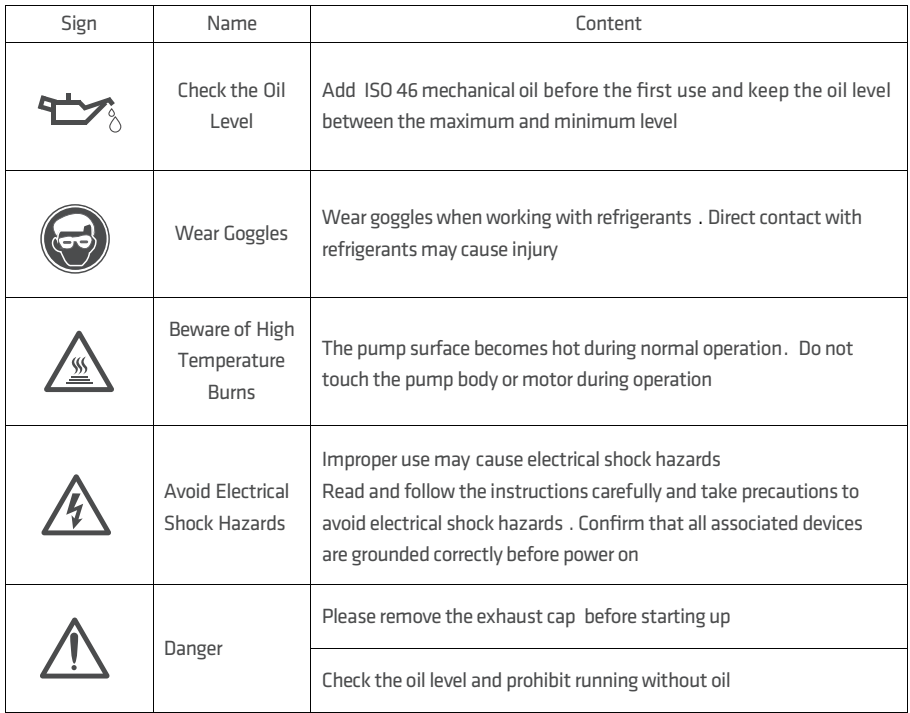

### **Product Features**

- Intelligent Control of Motor and Solenoid Valve
- Leakage Level Judgment
- Vacuum Change in Graph
- 4" Touch Screen Display
- Estimated Job Completion Time
- Data Logging and Storage via App

### **Technical Parameters**

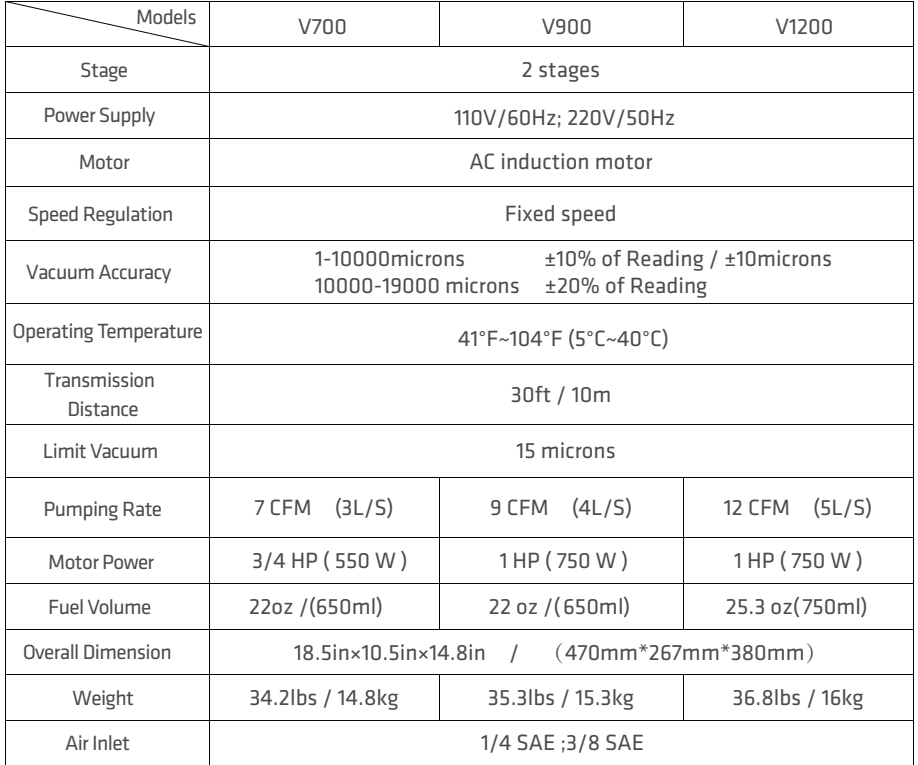

# **Service Parts**

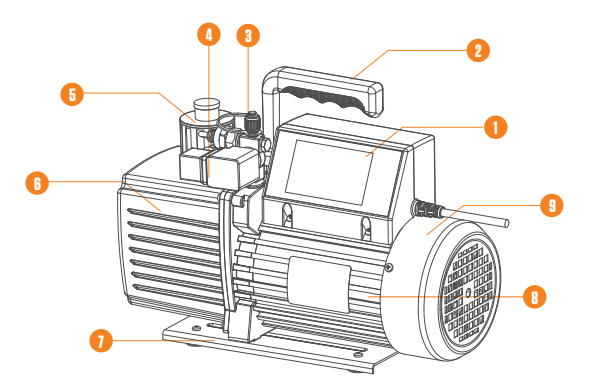

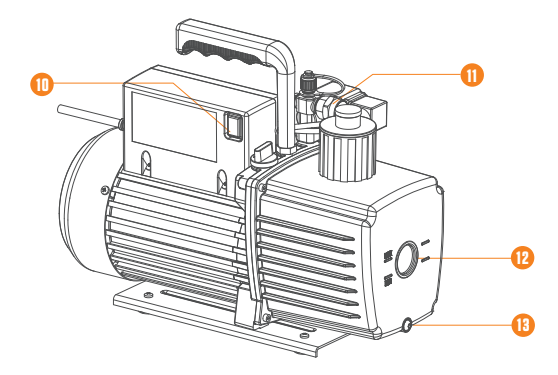

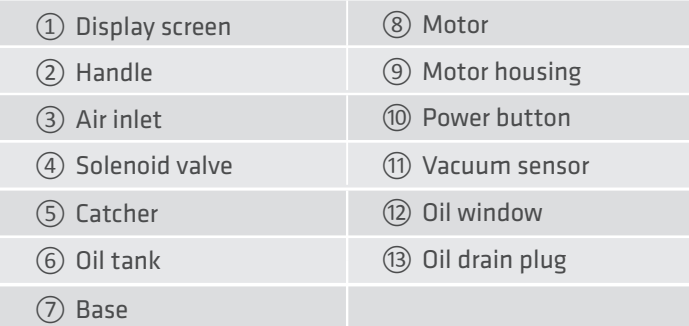

# **Operation Guide**

Conditions that must be met

- 1. Place on a flat surface.
- 2. Confirm the voltage and frequency at the outlet match with the vacuum pump specifications.
- 3. Confirm the oil level is within the Min and Max level.
- 4. Remove the air inlet cap (1/4 SAE fitting as shown in the right image ), connect the pumped system (make sure the pipe fitting is fit with the air inlet fitting). Tighten the air inlet and make sure the system and hoses are sealed with no leakage.

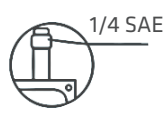

5. Plug in the power cord and open the exhaust port.

# **Interface Introduction**

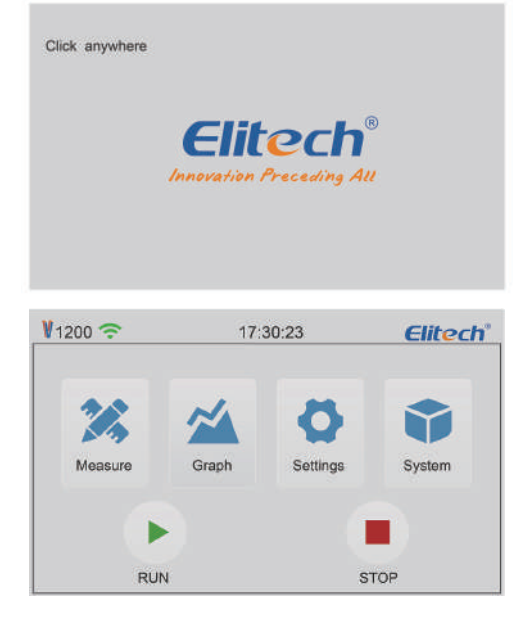

- (1) The status bar on top of the page shows the product model, time, Bluetooth status.
- ① Model numbers varies depending on the product models.
- ② Bluetooth not connect; Bluetooth connected.
- 3) During operation,  $\mathbf{F}$  appear when temperature exceeds the upper alarm limit, and  $\mathbf{F}$  appear when temperature below the lower alarm limit.
- ④ Record: close means no data is recorded. Record Open: means that data is being recorded.
- (2) The middle part of the page is the sub-interface button.
- $(1)$   $\mathbb{X}$  : Real-time measurement interface
- $(2)$   $\cong$  : Graph
- ③ : Vacuum parameter setting
- ④ : System parameter display and setting
- (3) The motor is off by default after power-on. Click " $\blacktriangleright$  " to start the motor. Click "  $\blacksquare$  " to stop the motor.

When the motor starts, the solenoid valve automatically opens instantly. The solenoid valve closes automatically after the motor stops to avoid the oil be suck to vacuum sensor.

### **1. Real time measurement interface**

Click the"Measure" button on the main interface to enter the real-time measurement interface.

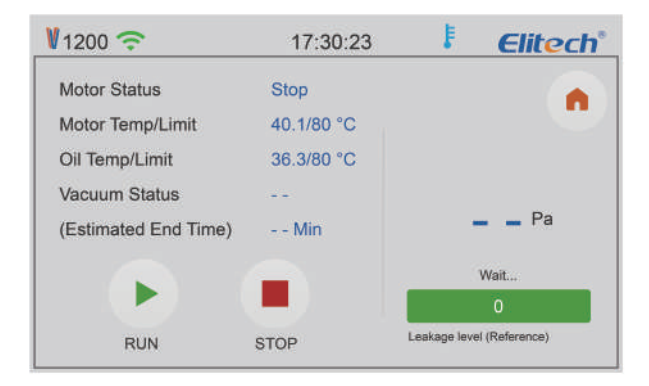

- (1) Motor Status: show the current status of the motor.
- (2) Motor Temp/Limit: show the surface temperature of the pump chassis and set the alarm temperature.
- (3) Oil Temp/Limit: show vacuum pump oil temperature and set the alarm temperature.
- (4) Vacuum Status: display the current vacuum value status, "Decrease", "Stable", "Rise", "--".
- (5) Estimated End Time: when the vacuum is stable, it shows the estimated job completion time including holding time.
- (6) Vacuum Reading Display: Vacuum readings shows when the vacuum of the system in real-time is below 8000Pa. The waiting time for the vacuum reading is longer for a larger system.

*Note: The vacuum reading varies due to the sensor placement different. The reading* variances is caused by the uneven air flow during the vacuuming process. The farther *the air from the pump, the higher the air density is thus the vacuum reading is higher.*

- (7) Leakage level: when the vacuum is stable, check the leakage possibility from 0 to 100 levels. 0 represent uncertain leakage. The larger the number, the greater the possibility of the leakage.
- (8)  $\bigcap$  Key: return to the main interface.

#### **2. Graph**

Click the "Graph" button on the main interface to view the vacuum change in real time.

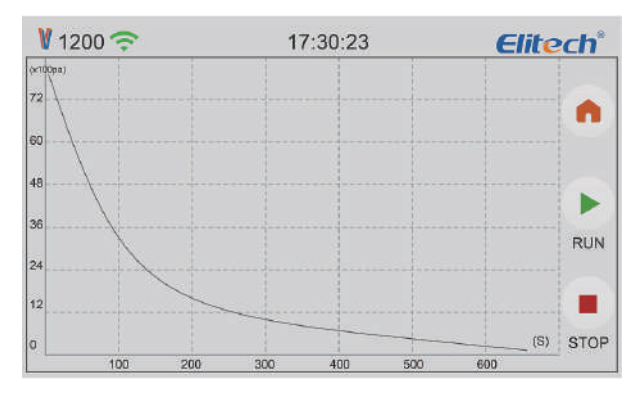

- (1) When the vacuum value drops below 8000 Pa, the vacuum change graph is displayed.
- (2) The X axis represent time. Y axis represent vacuum. The vacuum value is from 0 Pa to 8000 Pa.
- $(3)$   $\bullet$  Key: return to the main interface.

#### **3. Settings**

Click the "Settings"button on the main menu to enter the setting interface.

### **Unit**(**P/T**)

Select Unit to set the unit for vacuum and temperature. The selected units are in blue.

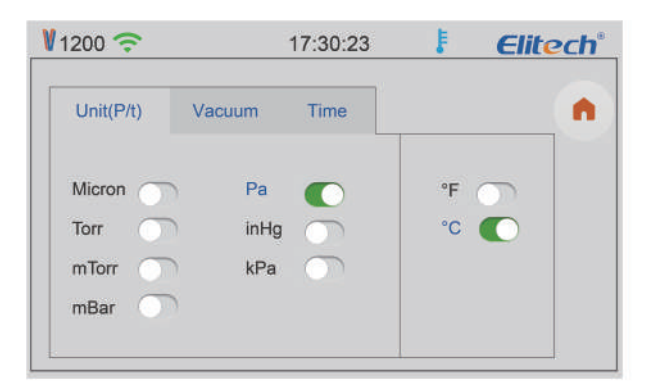

### **Vacuum**

Set the minimum vacuum value, logging interval, and recording status.

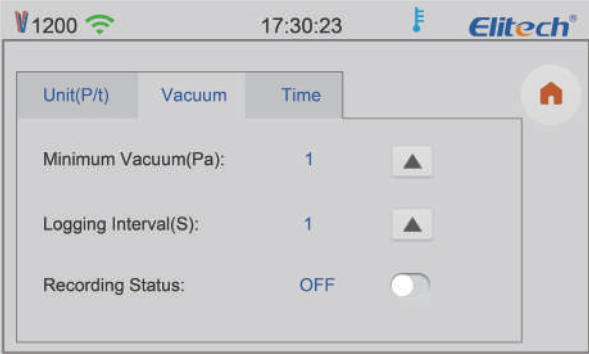

- (1) Minimum Vacuum: set the target vacuum value. The range of the minimum vacuum value is 1Pa-100Pa. Click the change button to switch the minimum vacuum value; the display unit changes according to the selected unit.
- (2) Logging Interval (S): 1, 5, 10, 30, 60, 120, 300.
- (3) Recording Status: The logging can be turned on and off. The upper right corner shows the logging/recording status.

#### **Time**

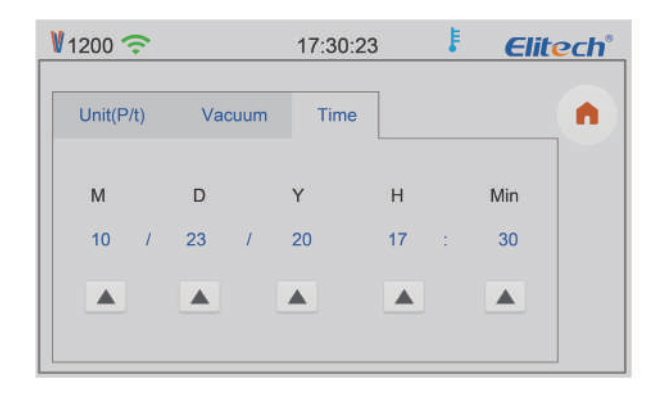

- (1) Set and save the time then it shows at the top of the screen.
- (2)  $\blacktriangle$  : Change key.
- (3)  $\bullet$  : return to the main interface.

#### **4. System**

In the main menu, click the " System" button to enter the system interface.

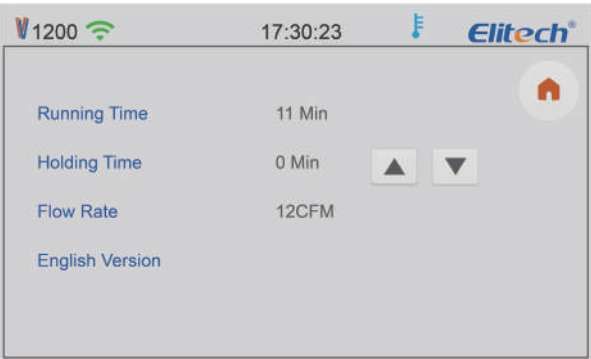

- (1) Running Time: refer to the accumulated running time of the motor.
- (2) Holding Time: refer to the time for the vacuum pump to continue vacuuming after the target vacuum value is stable.
- (3) Flow Rate: refer to the pumping speed of the vacuum pump.
- $(4)$   $\triangle$  : Change key.
- (5)  $\bullet$  : return to the main interface.

### **Other functions**

1. Temperature alarm: When the oil temperature or motor chassis temperature exceeds the upper limit alarm temperature set by the APP, the motor and solenoid valve are closed, the temperature alarm icon " $\mathbf{F}$ " is displayed at the top of the screen; When the temperature decrease within the alarm temperature, the alarm will be cleared, and the vacuum work continues . If temperature exceeds the offline alarm temperature, the temperature alarm icon " $\mathbf{F}$ " will be displayed on the top of the vacuum pump screen, the motor operation will not be affected.

### **5. After using the vacuum pump**

- 1. Close the valve between the pump and the pumped container.
- 2. Turn off the power switch on the pump, unplug the power plug, and remove the connecting pipe.
- 3. Finally, close the air inlet cap to prevent dirt or floating particles from entering the pump cavity.

### **Care And Maintenance Precautions**

- 1. When the vacuum is started, the air pressure is relatively high and the pump exhaust volume is large, thus oil mist will be overflowing with a large amount of gas. This is a common phenomenon for a rotary vane vacuum pump. When the vacuum drops to a very low level, the pump exhaust volume is small, and there will be no oil mist. Therefore, user should regularly monitor the oil level via the oil window to avoid running out of oil.
- 2. During operation, storage and transportation, keep the vacuum pump clean to prevent pollutants such as water, mechanical impurities,etc.from entering the pump so as not to affect the service life of the vacuum pump and the normal operation of the system.
- 3. The oil in the pump should be drained if it is not used for a long time. Store the pump in a dry and clean environment.
- 4. The diameter of the pipe is larger than the inner diameter of the air inlet to avoid affecting the pumping speed.
- 5. Check the tightness of the pipe connection to prevent leakage. Recommend using the vacuum grease on the connection and clamp it with a clamp to ensurethe seal.
- 6. Do not use the pump to pump out gases which contain high level of oxygen,metal corrosive and explosive gases. In addition, do not pump in any gases that react with pump oil and containing large amount of water vapor.
- 7. It is recommended to clean the catcher once every half year.

### **How to replace the vacuum pump oil**

- 1. Run the pump for about 3-5minutes until it is warmed up to runs out the pump oil.
- 2. When the pump is running, open the air inlet port at the same time to let the oil flow back to the oil tank. The pump must stop when replacing the oil. Stop the pump and open the oil drain plug. Then open the catcher to speed up the process of oil exhausting.
- 3. Tilt the pump body to completely drain the residual oil, and tighten the drain plug.
- 4. Open the catch device and add the new pump oil.
- 5. Cover the air inlet cap and start the pump to run-check the oil level after one minute.If the oil level is below the lower limit, slowly add the oil until it reaches the normal oil level. Finally, screw on the catcher.

# **Troubleshooting Guide**

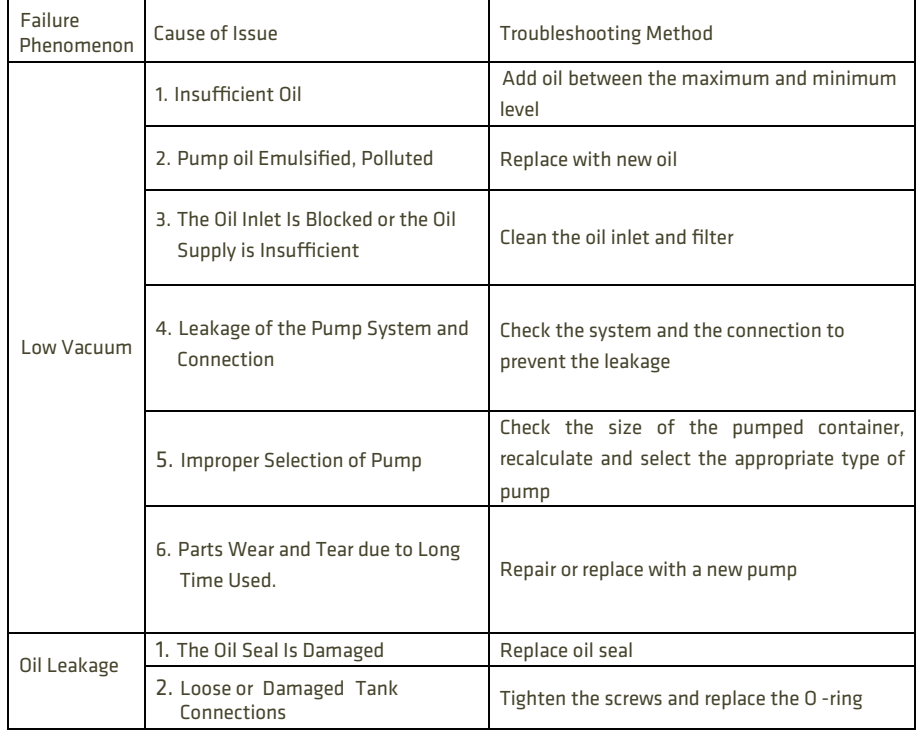

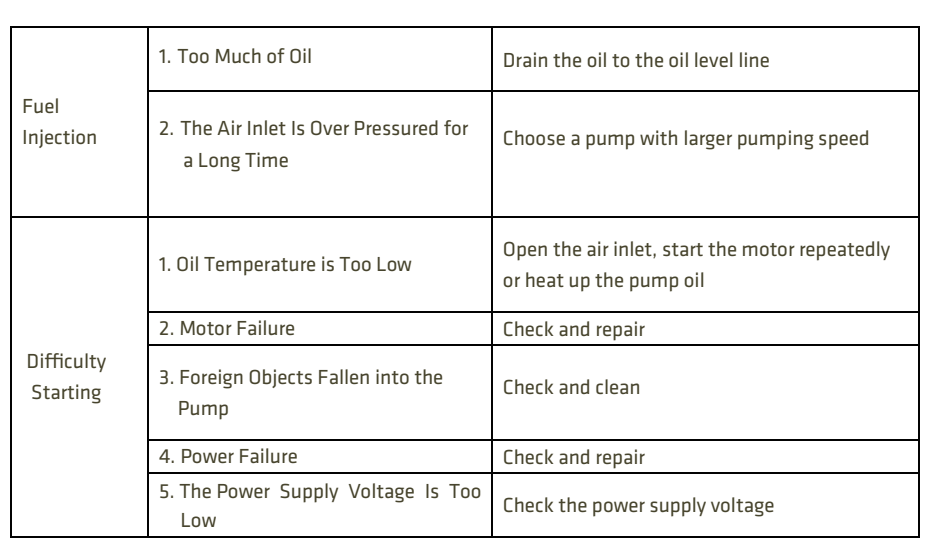

# **APP Operating Instructions**

- 1. Power on the vacuum pump.
- 2. Turn on the Bluetooth function of the mobile phone.
- 3. Open the "Elitech Gauge"APP.

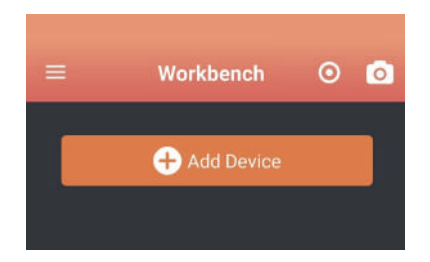

4. Click "Add Device" to enter the device management interface. And the devices that can be connected are displayed in red. Click  $\odot$  on the top right of the device to establish a connection. After successful connection,the device bar turns green and the Bluetooth icon displays  $\langle \rangle$ .

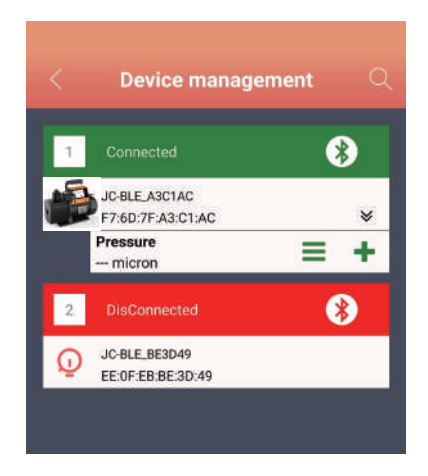

- 5. For the connected device, click " $+$ " at the bottom right of the device to add the device to the work interface. The bottom of the screen shows that the device has been added successfully.
- 6. Click the return button in the upper left corner of the device management interface to enter the work interface.

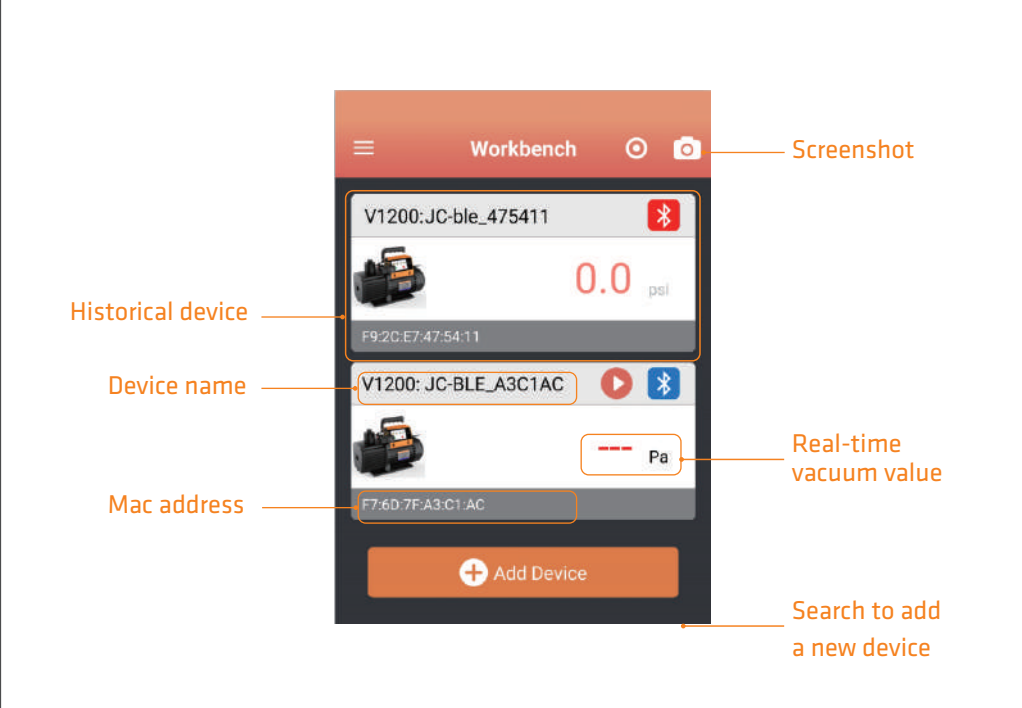

The interface includes historical devices and the new devices.

(1) The history device displays the previously connected devices, click the device bar to automatically connect the device. When the connection is successful, and " $\frac{1}{2}$ " is displayed in the upper left corner.

- $(2)$   $\bullet$  Add Device : after clicking it will search for new devices.
- (3)  $\blacktriangleright$  : Bluetooth is not connected, click and try to connect this device.
- (4)  $\ast$  : Bluetooth has been connected successfully, click to disconnect.
- (5)  $\bullet$  : Motor stop status, click to start running.
- (6)  $\bf{0}$  : Motor running status, click to stop the motor.
- (7) Real-time vacuum value: display the real-time vacuum value.

7. Click" $=$ " in the top left corner of the working interface to enter the menu. (Only some functions related to vacuum pump are described here).

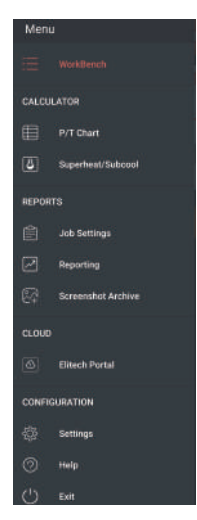

### (1) REPORTS

① Job Settings: Click the work button to enter the work list. Add a work list at the top right. Add work information and save the work.

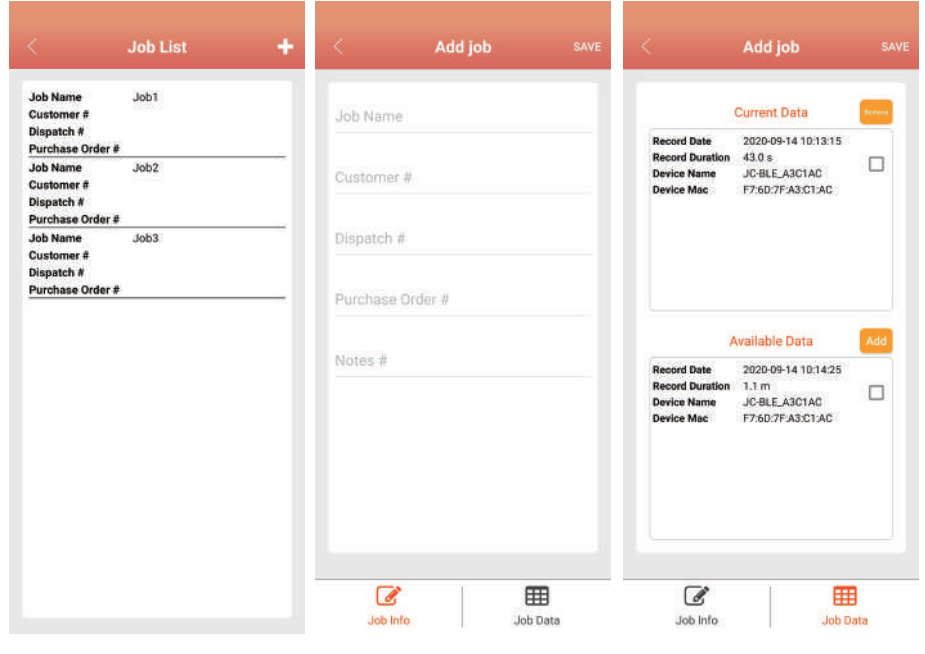

-14-

② Reporting: Click the report button to enter the report interface.

 Click the New report button, select data information by work or time, click the chart analysis button to view historical graph, click the "Export" button at the bottom to export data in Excel or PDF.

 Click the saved report to view historical Excel and PDF reports,and long press the report to delete.

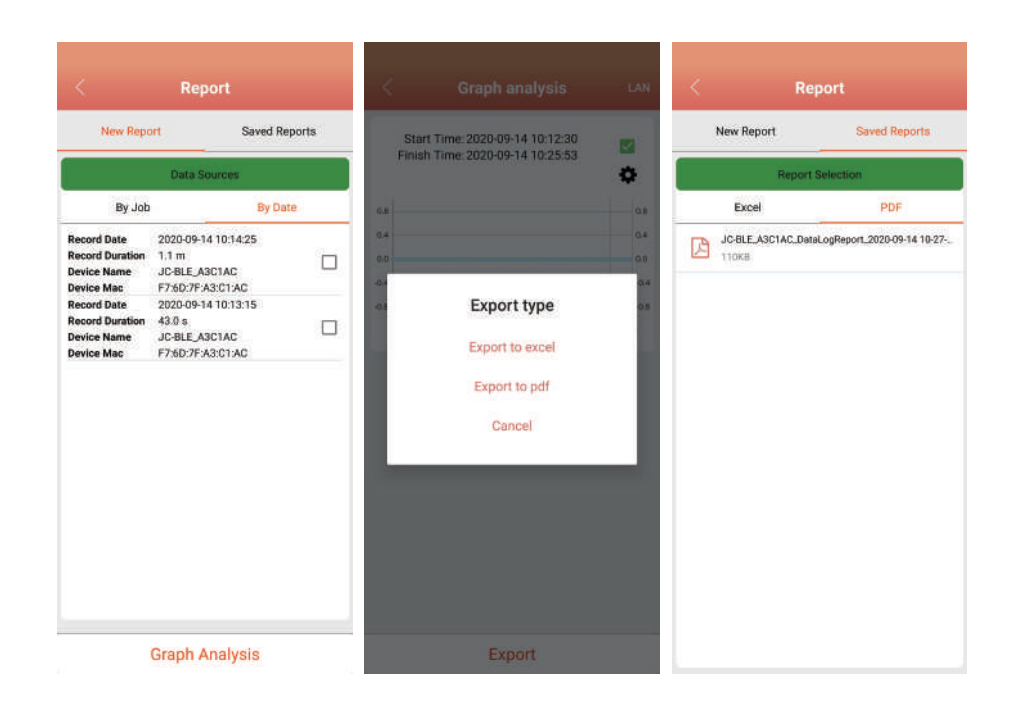

3) Screenshot Archive: save the screen capture file of the work interface. The file type is PDF.

(2) CONFIGURATION

① Settings:Click the "Settings"button to enter the system settings.

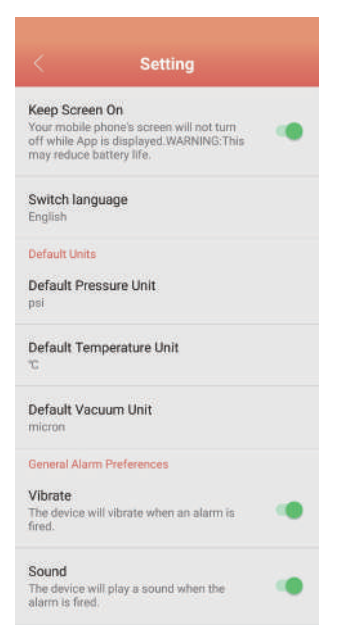

**Keep Screen On:** control the backlight of the screen.

**Switch language:** select language English or Other Languages.

**General Alarm Preferences:** single sound, single vibration or sound vibration alarm at the same time.

② Help: Click the "Help" button to enter the help interface; click the "About" button to obtain version information; click "User manual" to enter the download interface, and click the "Start" button to download the vacuum pump user manual.

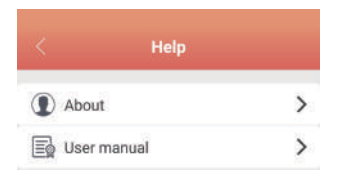

③ Exit:Click the"Exit"button to exit the APP.

#### 8. Device Detail

 Click the connected device icon to enter the detailed interface of the device, display the vacuum pump status, and control the vacuum pump.

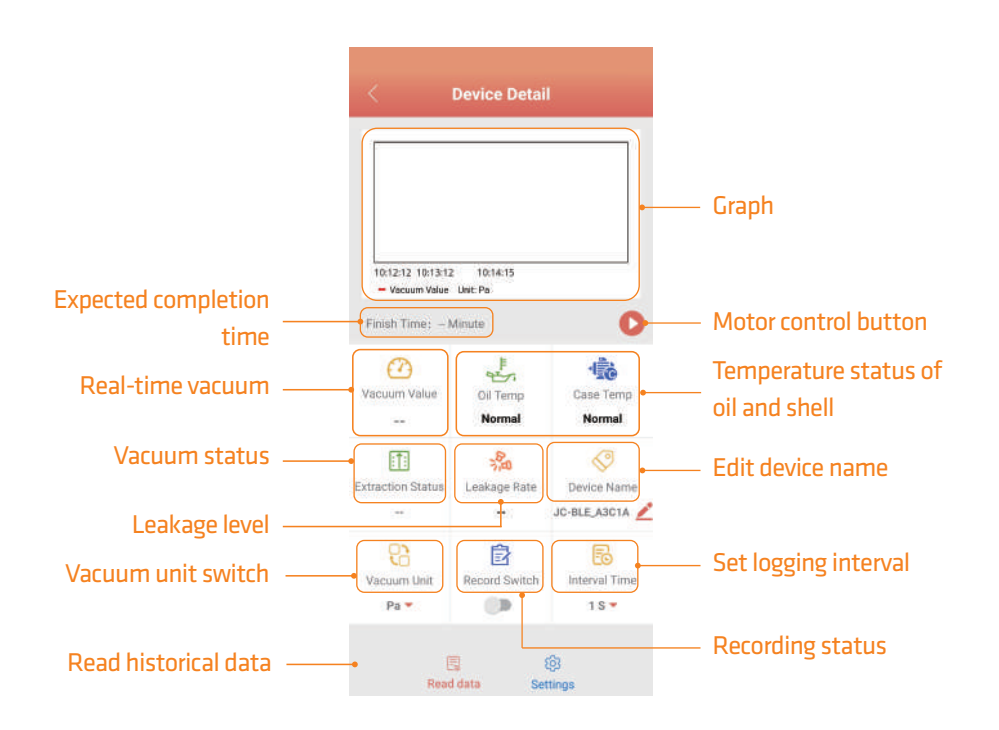

- (1) Graph: when the vacuum value drops below 8000Pa, the real-time vacuum graph will be displayed.
- (2) Expected Completion time: when the vacuum status is close to stable, the remaining vacuuming time will be displayed including the holding time.
- (3) Motor Control: motor stop status displays " $\bigcirc$ ", click to run the motor; the motor running status displays" $\bigcap$ ", click to stop the motor.
- (4) Vacuum Value: display the real-time vacuum value.
- (5) Temperature Status Of Oil And Shell: According to the setting alarm temperature, display the temperature status "high", "normal", and "low" .
- (6) Extraction Status: display the current vacuum value status, "Decrease", "Stable", "Rise", "--".
- (7) Leakage Rate: under the stable state of the vacuum value, make a judgment on the possibility of leakage of the current system, which is represented by 0-100; 0 means the uncertain of the leakage status. The larger the number, the possibility of leakage is larger.
- (8) Device Name: modify the device name, support up to 10 characters and numbers, click OK to confirm.
- (9) Vacuum Unit: select vacuum unit, inHg , Torr, mbar, mTorr, Pa, micron, kPa.
- (10) Record Switch: vacuum pump data recording switch, closed by default.
- (11) Interval Time: select logging interval, 1S, 5S, 10S, 30S, 1Min, 2 Min, 5 Min.
- (12) Read Historical Data: read the value saved by the vacuum pump while recording. Before reading the data, it will remind whether to delete the data after reading.

### 9. Setting

(1) Click Settings to set parameters and alarm values of vacuum pump.

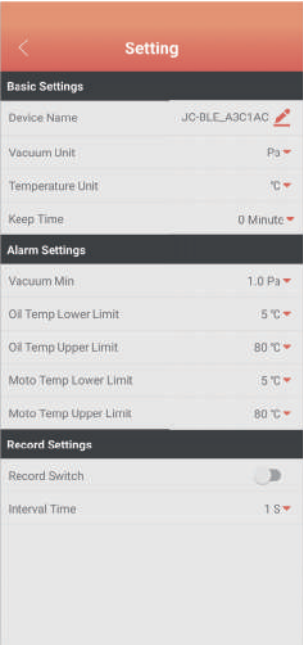

- (2) Basic Settings
- ① Device Name: modify the device name, support up to 10 characters and numbers, click OK to save the device name.
- ② Vacuum Unit: select vacuum unit, inHg, Torr, mbar, mTorr, Pa, micron, kPa.
- ③ Temperature Unit: select the temperature unit, ºC, ºF.
- ④ Keep Time: the continue working time after reaching the target vacuum, the setting range is 0 to 200 minutes.
- (3) Alarm Settings
- ① Vacuum Min: when the vacuum reaches the alarm value, the mobile phone will alarm and vibrate.
- ② Temperature Alarm Setting: set the max and minimum oil temperature and chassis temperature alarm. The temperature range of vacuum pump is -50°C to 85°C.The minimum temperature shall not exceed the max temperature. When the alarm temperature is triggered, the mobile phone will alarm with sound and vibration.
- (4) Record Settings
- ① Record Switch: set vacuum pump data recording status, closed by default.
- ② Interval Time: set the logging interval , 1S, 5S, 10S, 30S, 1Min, 2 Min, 5 Min.

iOS system: Enter the APP Store and search for "Elitech Gauge" to download. Android system: Enter Google Play search for "Elitech Gauge" to download or scan QR code below to download.

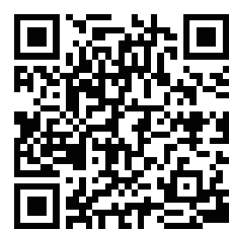

Android system iOS system

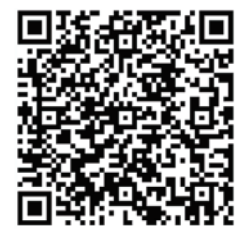

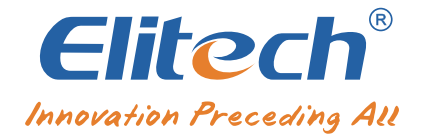

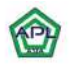

Authorized Distributor<br>
APL ASIA CO., LTD.<br>
APL ASIA CO., LTD.<br>
TEL. 0-2995-4461-3, FAX 0-2995-4464<br>
TEL. 0-2995-4461-3, FAX 0-2995-4464<br>
WWW.apl-sia.com<br>
EMAIL : sales@apl-asia.com<br>
LINE@ : @APL-ASIA<br>
LINE@ : @APL-ASIA

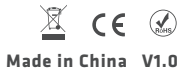